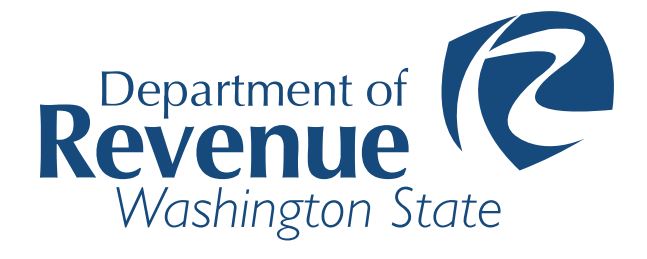

Washington State Department of Revenue of Revenue of Revenue of Revenue of Revenue of Revenue of Revenue of Rev

# E-WITHHOLD SECURE FILE TRANSFER GUIDE MFT.WA.GOV

**dorewithholds@dor.wa.gov** 

#### **CONTENTS**

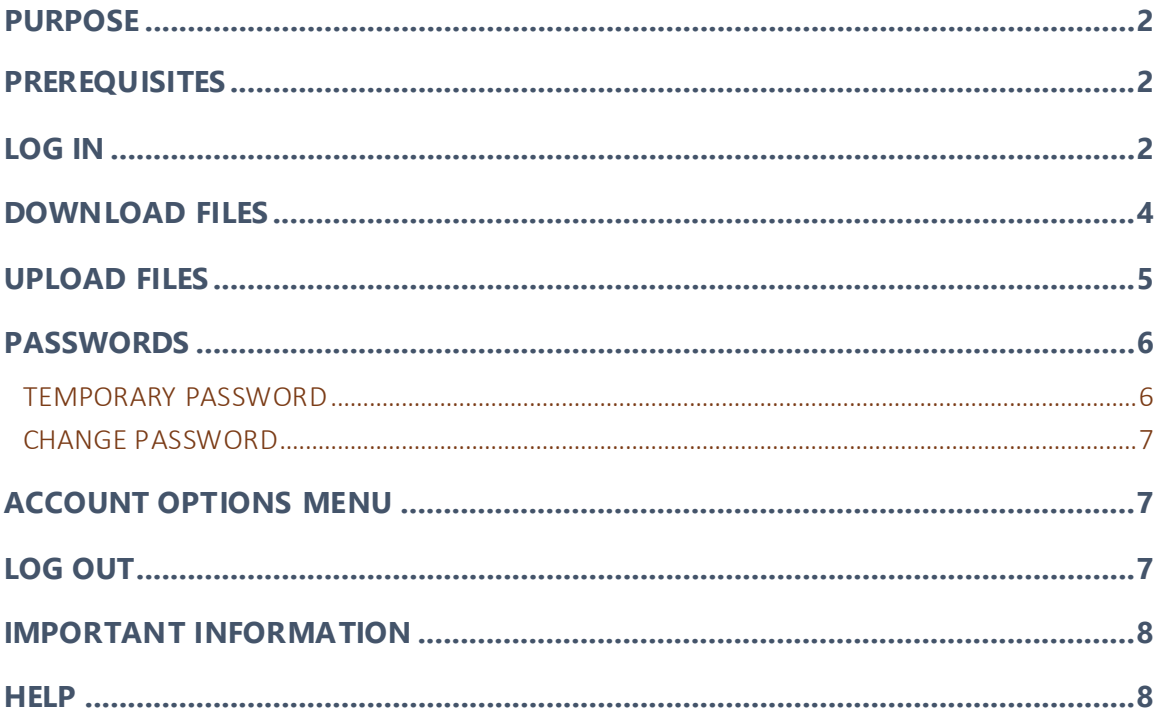

#### <span id="page-2-0"></span>PURPOSE

This guide provides instructions for Washington State Department of Revenue's secure file transfer service through GoAnywhere MFT website at mft.wa.gov.

### <span id="page-2-1"></span>PREREQUISITES

To log in to MFT Web Client and open a session, you need:

- 1. A high-speed Internet connection
- 2. A supported Internet browser:
	- Microsoft Edge
	- Mozilla Firefox
	- Apple Safari
	- Google Chrome
- 3. A connection URL to paste into your browser: [https://mft.wa.gov](https://mft.wa.gov/) or [https://mft](https://mft-test.wa.gov/)[test.wa.gov/](https://mft-test.wa.gov/)
- 4. MFT account User ID and password.

### <span id="page-2-2"></span>LOG IN

- 1. Open a supported web browser (from list on page 2) and URL:
	- Production Site -<https://mft.wa.gov/>
	- Test Site -<https://mft-test.wa.gov/>

Not all Users have Test accounts (used for testing new interfaces and for sharing test files).

2. The Sign-in page appears:

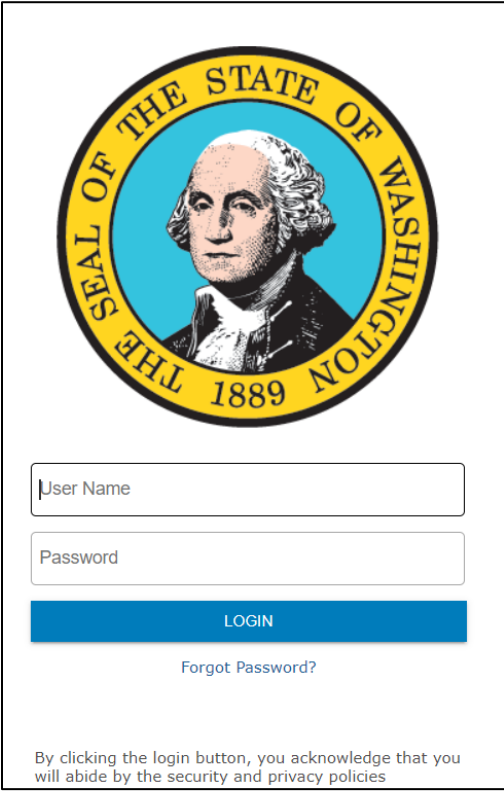

3. Enter User Name and password, click '**Login**'.

For **Initial login** or **password reset** see page 6.

This page is displayed after successful login:

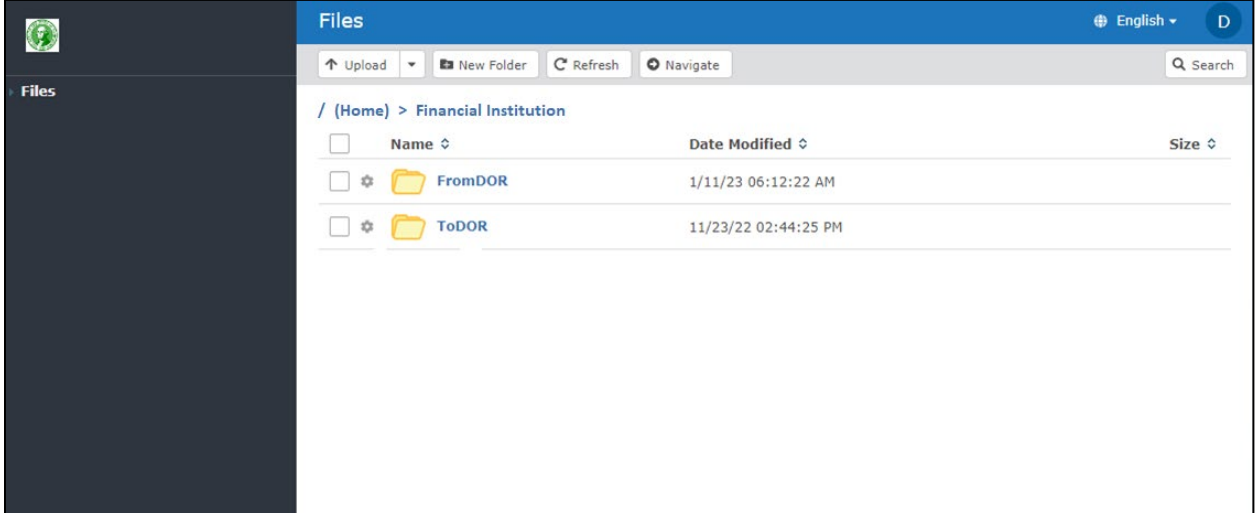

### <span id="page-4-0"></span>DOWNLOAD FILES

- 1. Click the folder name hyperlink **FromDOR**.
- 2. Click the file name hyperlink to initiate download.

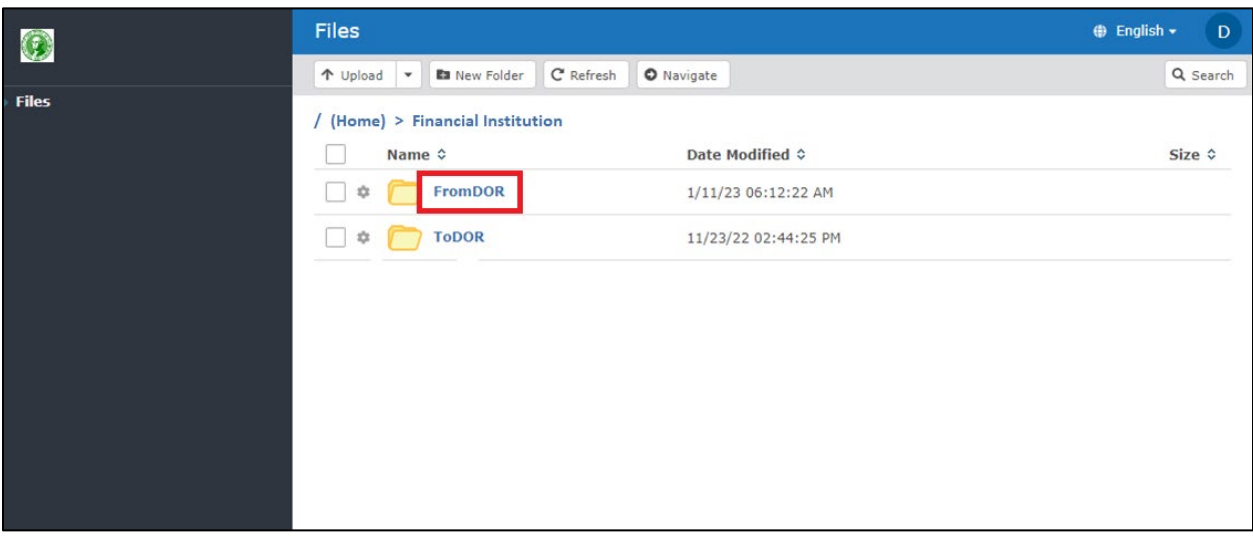

#### <span id="page-5-0"></span>UPLOAD FILES

- 1. Click the folder name hyperlink **ToDOR**.
- 2. Select **Upload**.
- 3. Select desired file. Click **Open**.

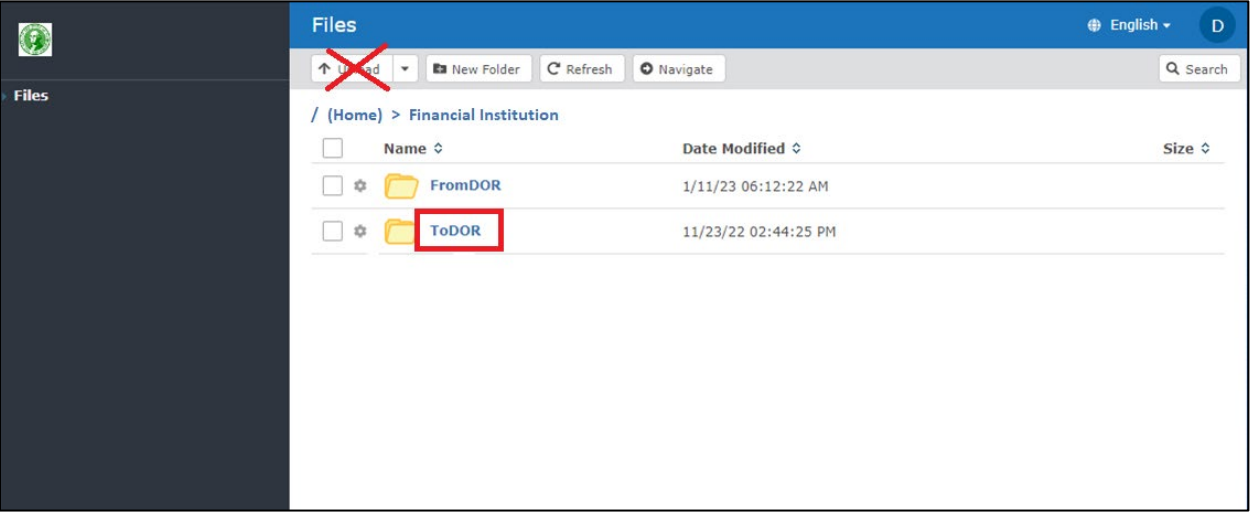

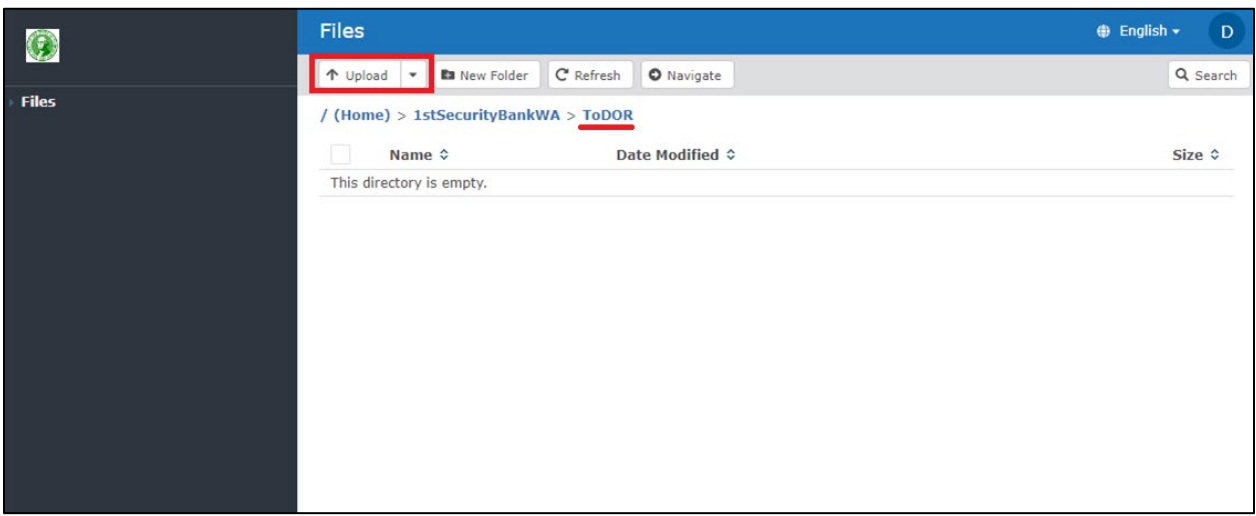

#### W a shing ton State Department of Revenue Page 5 | 8

#### <span id="page-6-0"></span>PASSWORDS

Below are instructions for resetting or changing your MFT password.

#### <span id="page-6-1"></span>TEMPORARY PASSWORD

The Administrator issues temporary passwords for initial logon or password reset. After entering the User Name and temporary password, User is prompted to create a new password meeting these requirements:

- be at least 10 characters
- contain at least 2 lower case characters
- contain at least 2 numeric characters
- contain at least 2 of these special characters
	- $\circ$  ~ @#\$%^&\*()-\_=+<>?\;;[]{},.
- must not match any of the last 10 password(s)

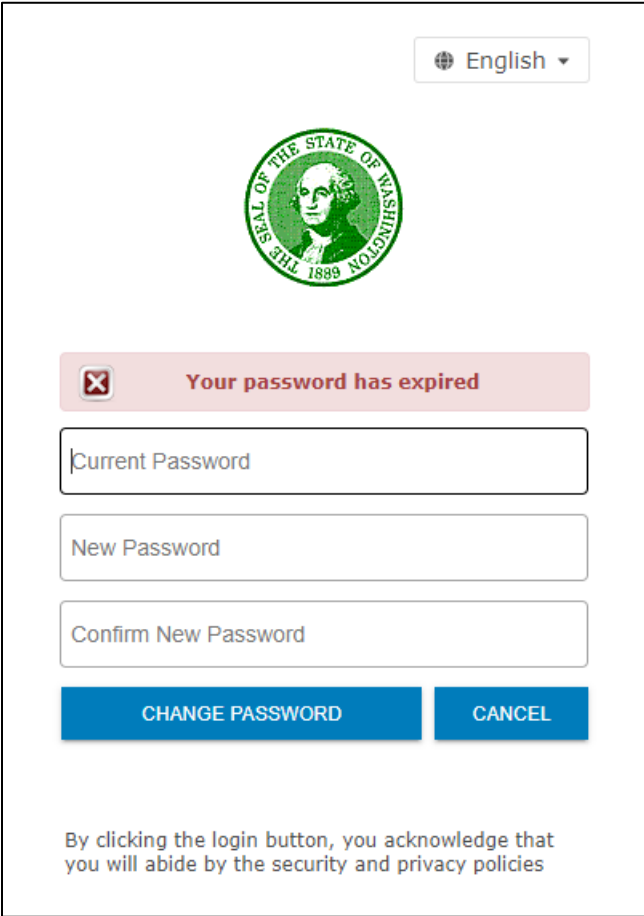

W a shington State Department of Revenue Page 6 | 8

#### <span id="page-7-0"></span>CHANGE PASSWORD

This procedure is used for changing existing known passwords. If you received a temporary password or are a first time User, see page 6.

- 1. Select the **Account Options** drop-down *(see Account Options Menu below).*
- 1. Click **Change Password**. The Password pane opens.
- 3. Enter your Current password.
- 4. Enter your New password *(see password requirements on page 6)*
- 5. Confirm New password.
- 6. Click **Change Password**.

#### <span id="page-7-1"></span>ACCOUNT OPTIONS MENU

Using the Account Options Menu (drop down menu on the upper right corner of page), you can access the tools to manage your user profile or logout.

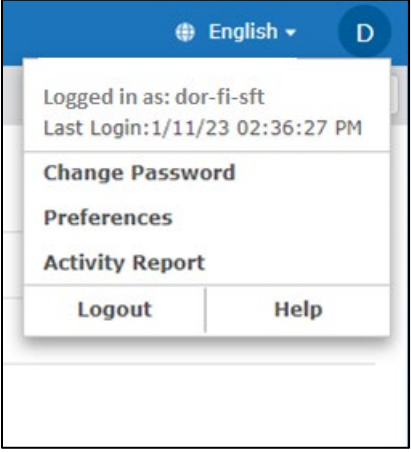

#### <span id="page-7-2"></span>LOG OUT

- 1. Select the **Account Options** drop-down.
- 2. Click **Logout**.

## <span id="page-8-0"></span>IMPORTANT INFORMATION

- 1. All files on the MFT service expire after 14 days.
- 2. MFT accounts are locked after five unsuccessful login attempts.
- 3. Only files uploaded into the **ToDOR** subfolder are pulled for processing. A misplaced file will not be recognized.

#### <span id="page-8-1"></span>**HELP**

For assistance related to User accounts, password resets or retrieving/sending MFT files contact the DOR E-Withhold Team:

• Via email: dorewithholds@dor.wa.gov

The E-Withhold Teamcan assist with MFT-related items such as password resets and account creation management.